# **Premier's 10 week Sporting Challenge Guides: E-wall Charts**

### Using the Primary e-Wall Chart

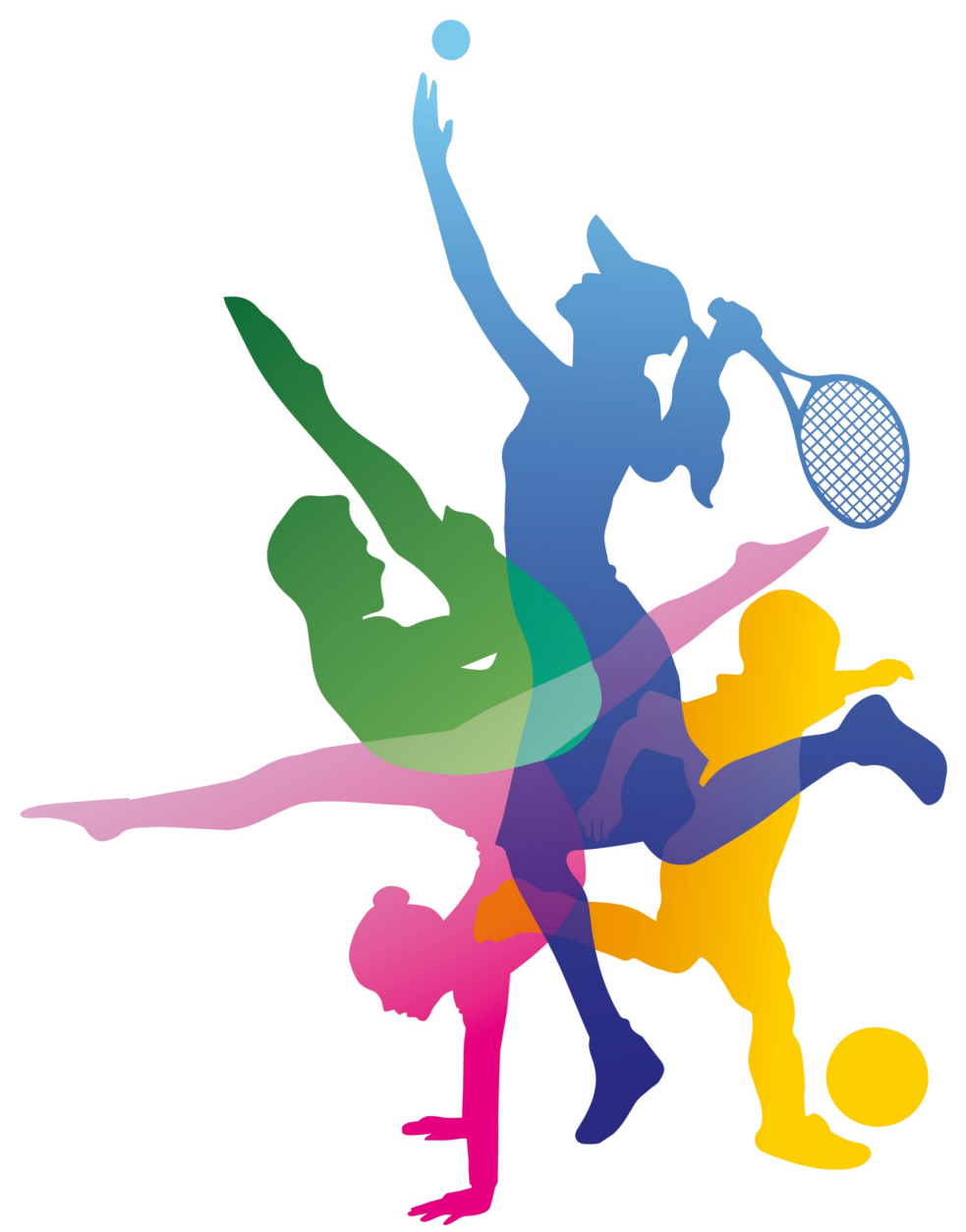

#### **NSW Premier's Sporting Challenge**

14-22 Loftus Street, Turrella, NSW, 2205 **| P:** 9508 5522 **| E:** [psc@det.nsw.edu.au](mailto:psc@det.nsw.edu.au)

**W:** <https://app.education.nsw.gov.au/sport/psc>

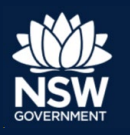

**Education** 

# **Using the Primary e-Wall Chart**

## Information for Classroom Teachers

Electronic or e-Wall Charts should be updated regularly throughout the 10 week Challenge so that students can track which award level they are heading towards, inspiring them to be more physically active to achieve a higher award.

During the registration process in the PSC Tracker [\(www.psctracker.com.au\)](http://www.psctracker.com.au/) the principal or PSC facilitator designates a school login that all class teachers can use.

### **School Login**

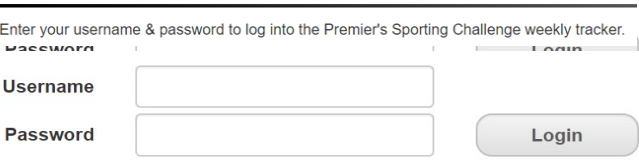

Class teachers will need to acquire from their Facilitator the Username and Password to log into the PSC Tracker and update the e-Wall Chart for their class each week.

**Note for Facilitators:** School login credentials can be viewed at any time by navigating through the Registration Summary/Details on the Facilitator Admin page and selecting **'Edit'** beside the organisation username and password section.

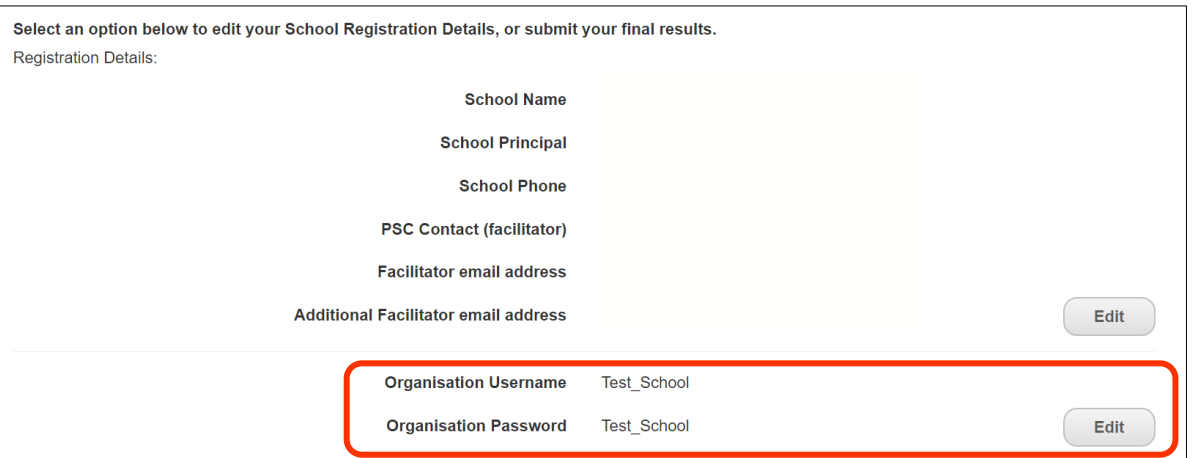

Student Ambassadors will login through the **'School Login'** also using their unique, auto-generated username and password. Class teachers can acquire these logins from their facilitator. For more information on the role of Student Ambassadors, please see the [PSC Student Ambassador Guide.](https://app.education.nsw.gov.au/sport/Asset/File/4263)

When logged in, select the **'School e-Wall Charts'** tab heading, found across the top, left of the page. This will display the school's class list as shown below:

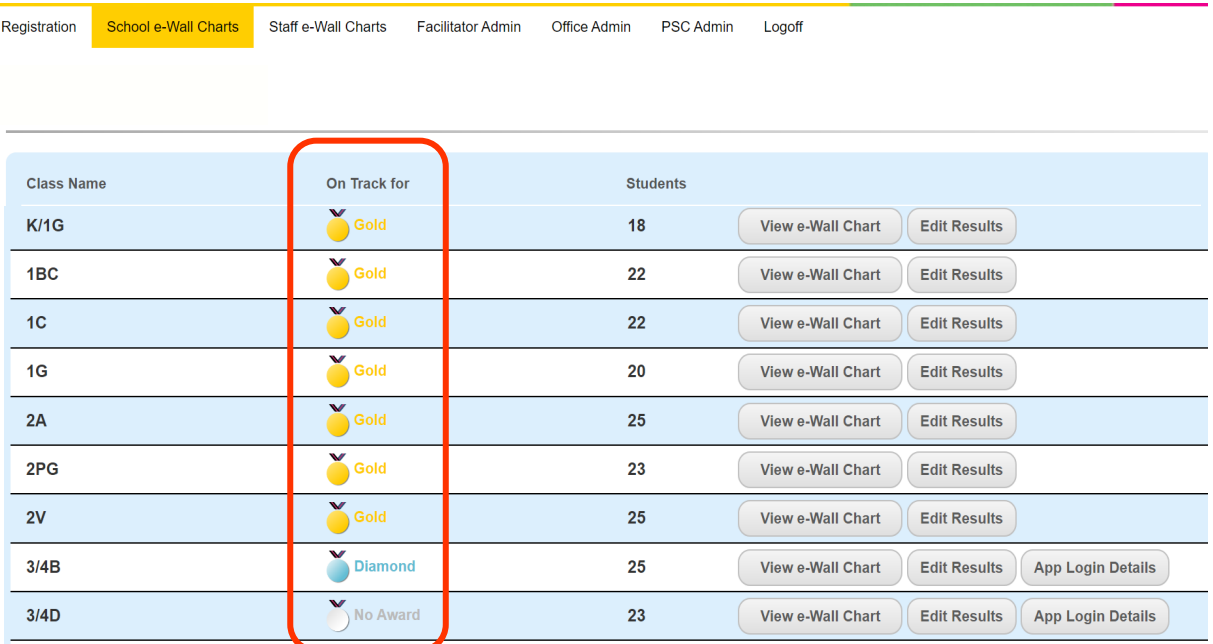

Teachers can add weekly results to the online PSC Tracker by selecting the corresponding **'Edit Results'** button for each class.

All students in 3-6 can download/install the NEW PSC Tracker web app [\(https://app.psctracker.com.au/\)](https://app.psctracker.com.au/) on a desktop computer or mobile device and use it as their personal activity record keeper. The web app will automatically synchronise with the online PSC Tracker. For students planning to use the web app, their team code and PIN can be accessed by clicking the **'App Login Details'** button.

A new page will display a list of student login details. Teachers can download these logins using the **'Download CSV'** in the top right and perform a mail merge to send them to students. For more information on the PSC app, please see our [PSC Tracker](https://app.education.nsw.gov.au/sport/File/4508)  [Web App guide.](https://app.education.nsw.gov.au/sport/File/4508)

Students in K-2 will only have the option to tick each week as all K-2 students automatically receive a gold award at the end of the Challenge. All 3-6 classes will have the options of bronze through to diamond award levels based on their activity time.

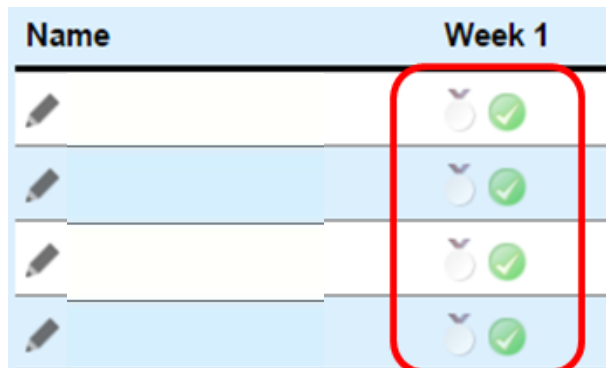

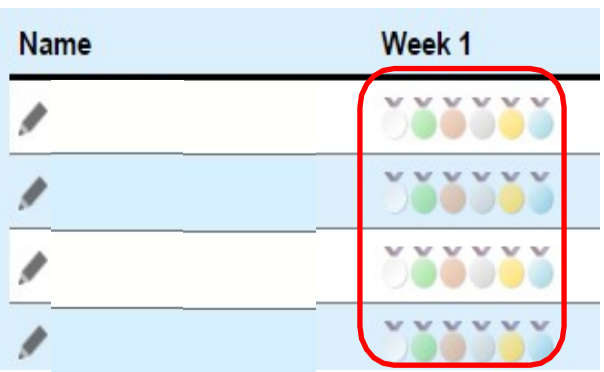

K-2 e-Wall Chart Example 3-6 e-Wall Chart Example

Remember to select **'Save Changes'** in the top right corner. Teachers also have the options to **Discard Changes** and/or **Reset e-Wall Chart**.

When e-Wall charts are completed on a regular basis throughout the 10 week Challenge, the award level that the class is on track for will change to reflect improvements or declines in the class average.

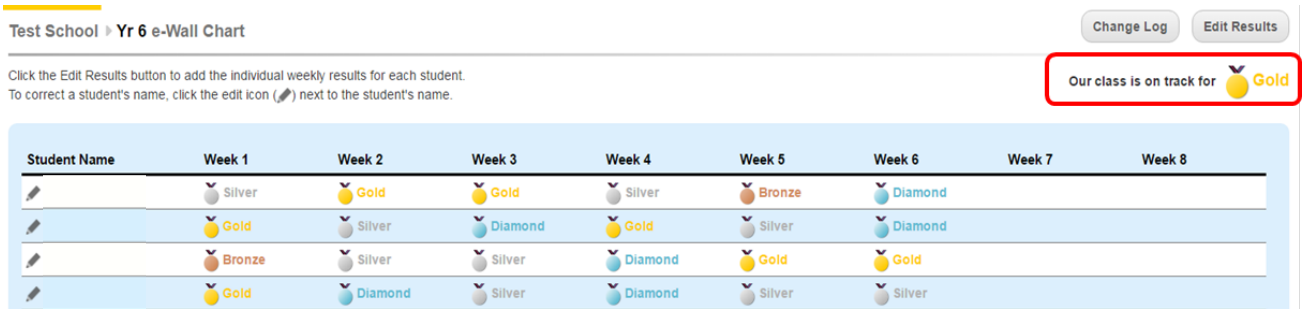

#### **Resources**

All resources mentioned above can be found on our PSC website Resources page [\(https://app.education.nsw.gov.au/sport/psc/Resources](https://app.education.nsw.gov.au/sport/psc/Resources))in the 10 week Challenge section, under the 'Recording the Challenge' heading.

#### **Assistance**

For general assistance with recording the Challenge or any part of the Challenge, please contact the PSC Team by email: [psc@det.nsw.edu.au](mailto:psc@det.nsw.edu.au) or phone: 9508 5522.